## Evaluación por KPIS

Manual de Uso

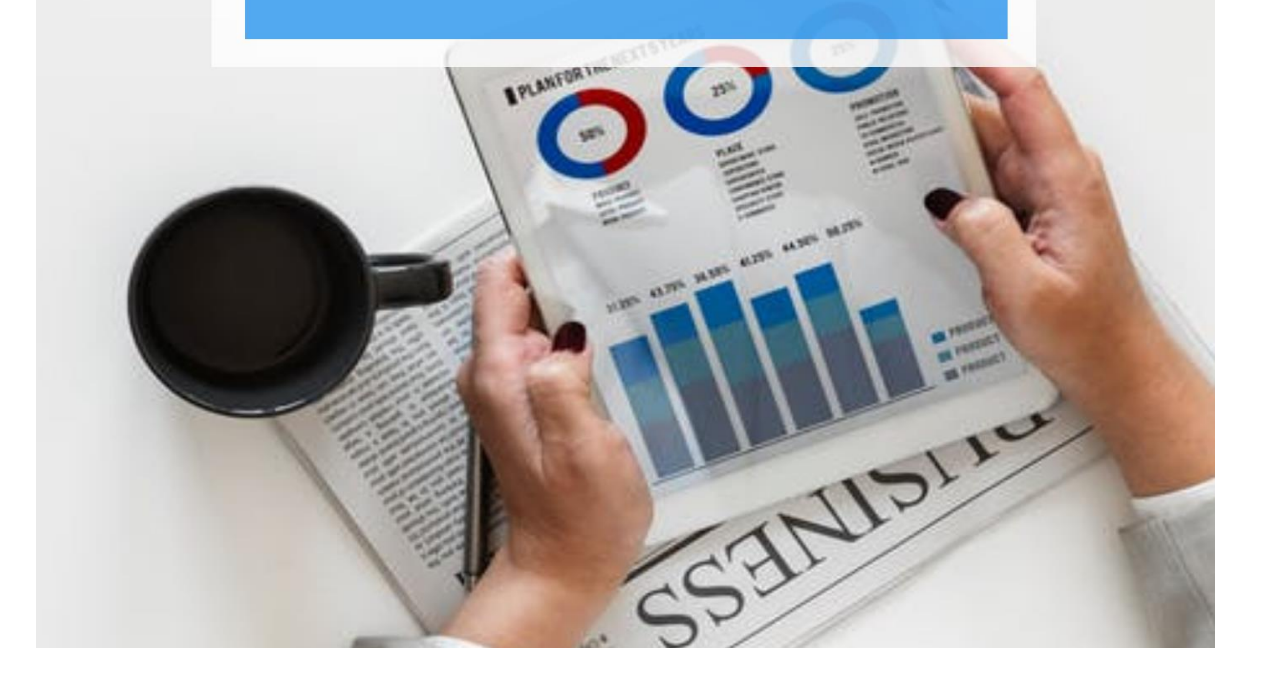

## **EVALUACIONES POR KPIS**

Para acceder a **EVALUACIONES POR KPIS**, primero debe dar clic en la opción **EVALUACIONES.**

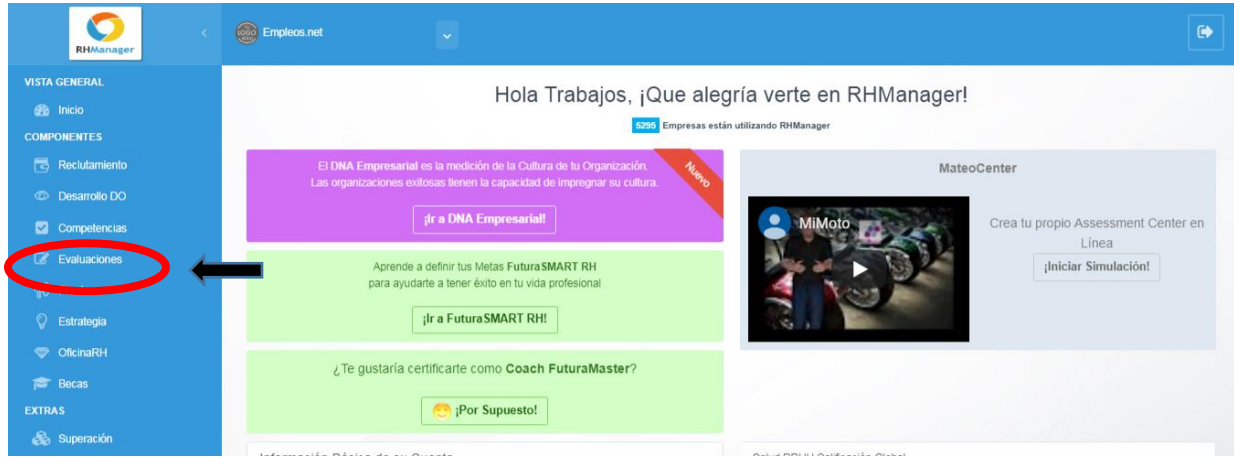

Luego, debe dar clic en **Evaluaciones por KPIS**.

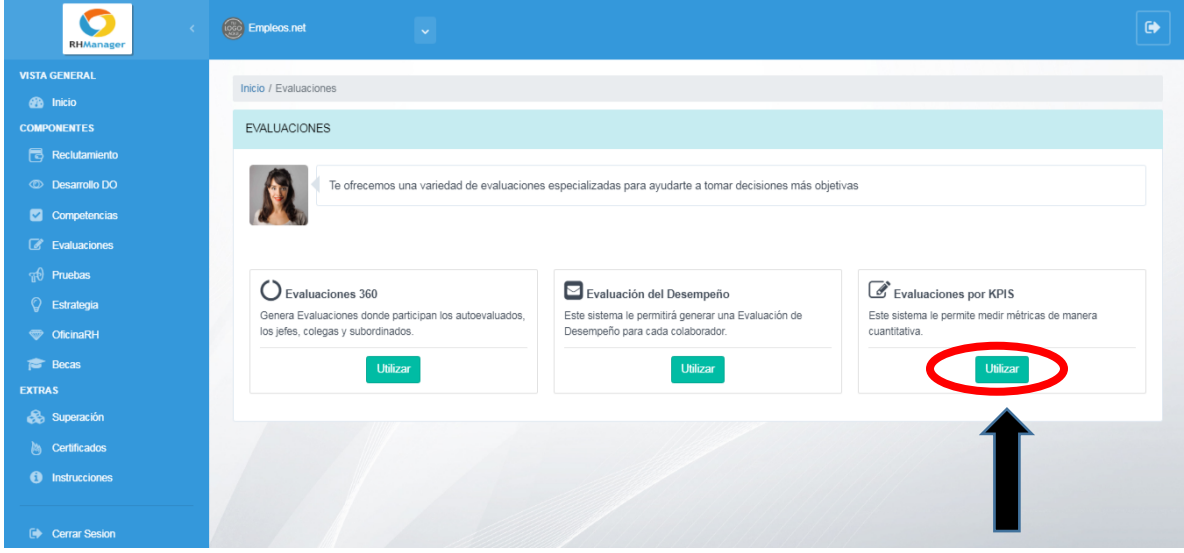

En este punto, ha ingresado exitosamente en la opción **EVALUACIONES POR KIPS**, que le permitirá tener un control del desempeño de sus empleados con base en los KPIS requeridos para cada puesto de trabajo y podrá ver una lista de todas las evaluaciones.

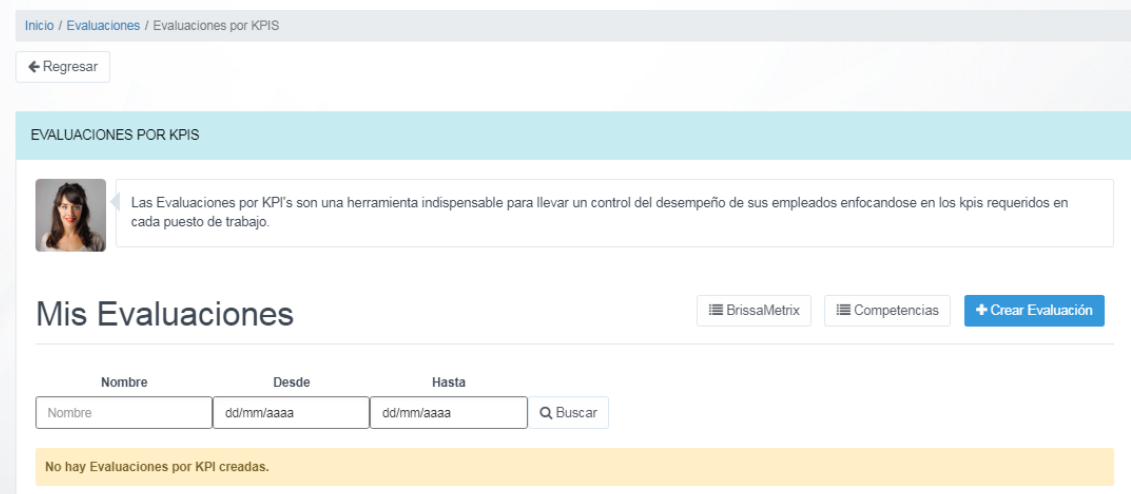

Desde acá, podrá realizar lo siguiente:

**1. BrissaMetrix:** En esta sección, puede crear un Manual de Cargos y configurar las Entrevistas por Funciones y Competencias de cada uno de ellos. Para ello, deberá ingresar toda la información referente a un puesto.

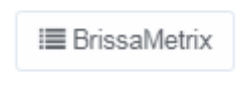

**1.1. Crear Perfil**: Con esta opción, puede registrar los puestos de trabajo de la empresa. Debe dar clic en el botón **Crear Perfil**:

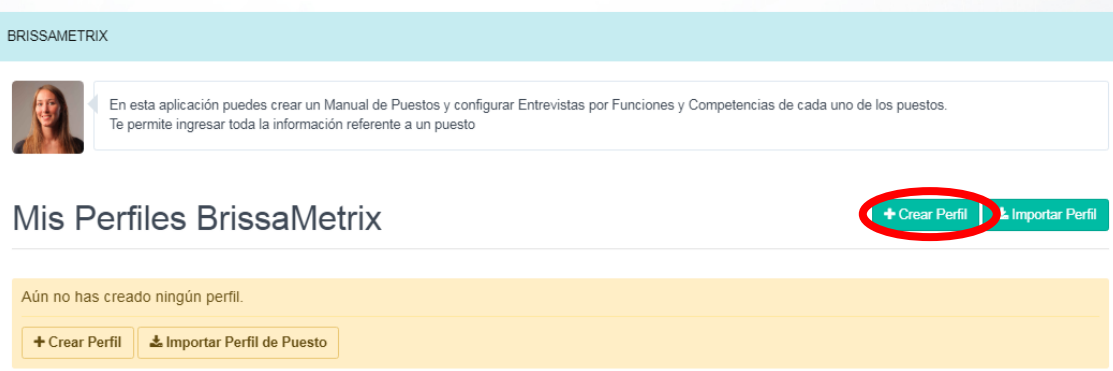

Luego, se abrirá una nueva ventana donde deberá completar la información requerida. El campo **Puesto** es oblogatorio:

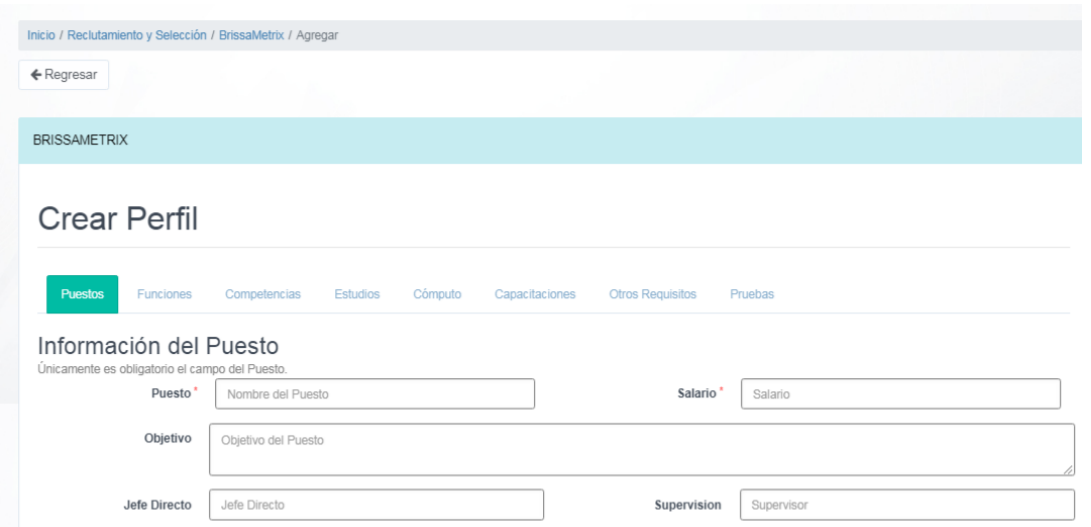

Después de completar todas las casillas que necesite, debe dar clic en **Guardar**:

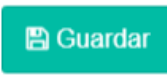

Seguidamente, pasará a la pestaña **Funciones**, donde debe agregar las funciones principales y secundarias de ese puesto de trabajo y después dar clic en Guardar:

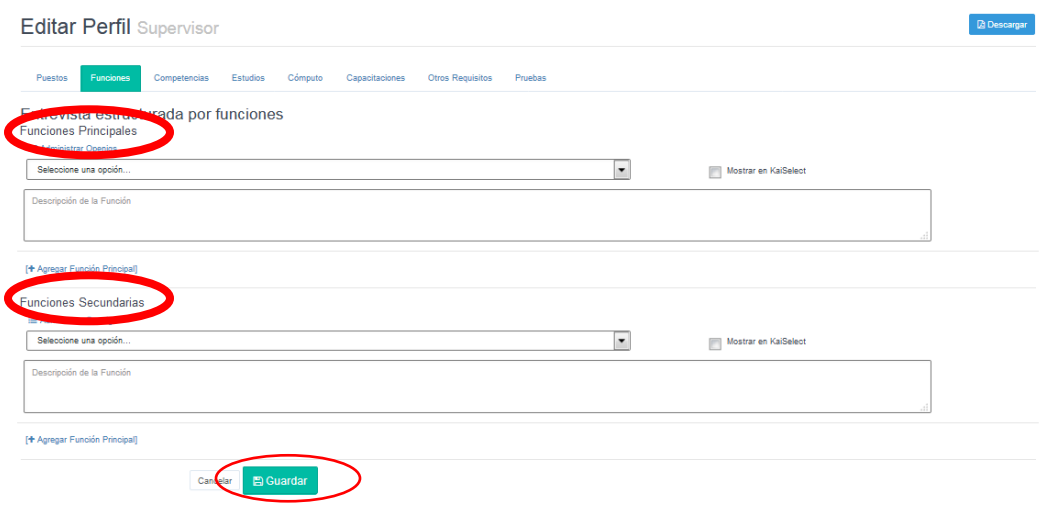

Y así deberá completar las demás pestañas (**Competencias, Estudios, Cómputos, Capacitaciones, Otros Requisitos, Pruebas**) sucesivamente.

**1.2. Importar Perfil**: en esta opción, puede importar nuevos puestos de trabajo de la empresa. Debe dar clic en el botón **Importar Perfil,** y se abrirá una nueva ventana donde podrá ver una lista de puestos por defectos en la base de datos con su objetivo relacionado**:**

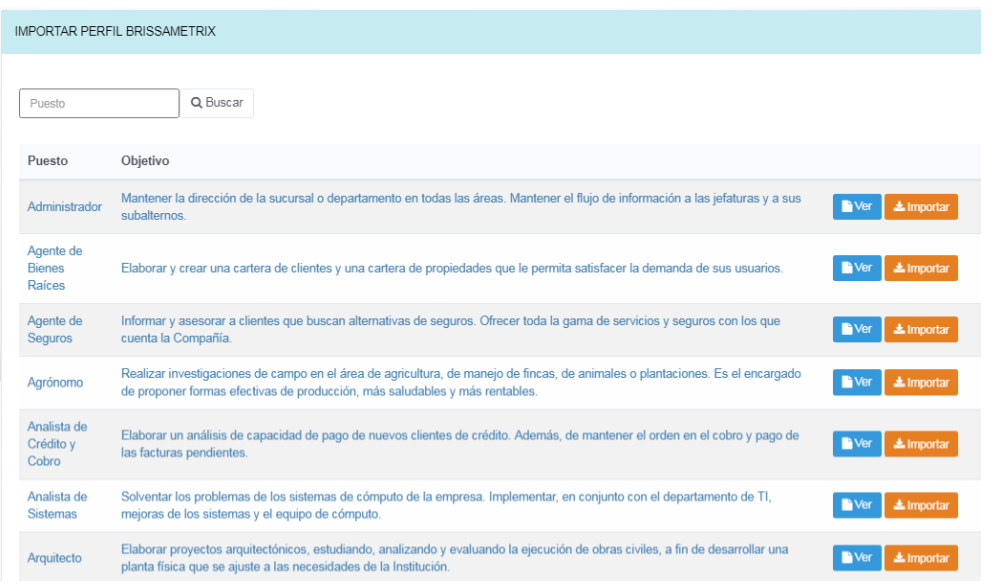

Desde acá, puede **Ver** o **Importar** información (datos básicos, funciones primarias y secundarias) de cada puesto.

**2. Competencias:** desde acá puede administrar las competencias que se evaluarán. Para esto, debe dar clic en el botón **Competencias**:

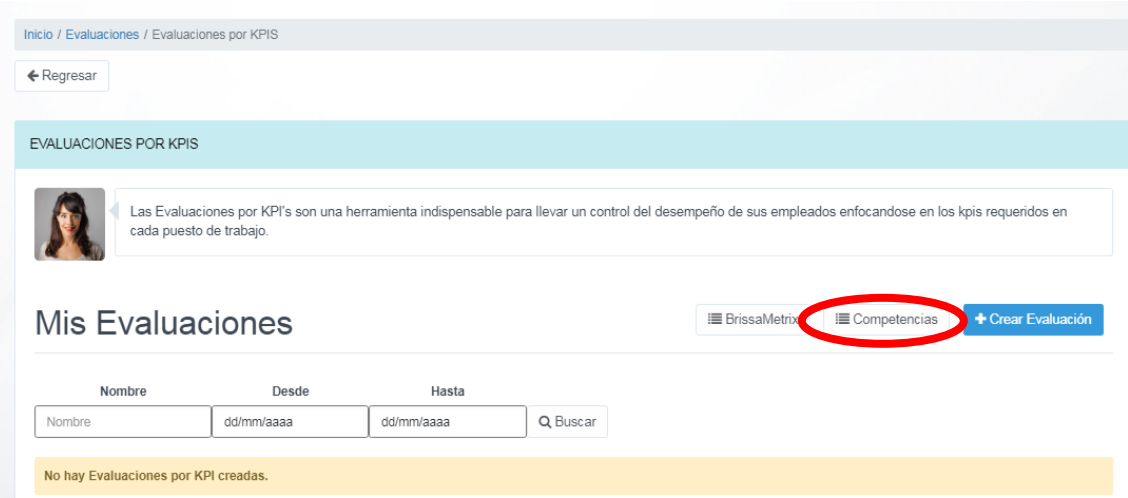

Seguidamente, se mostrará una nueva ventana desde donde podrá ver la lista **Mis Competencias** y además puede **Crear Competencia** e **Importar Competencia**:

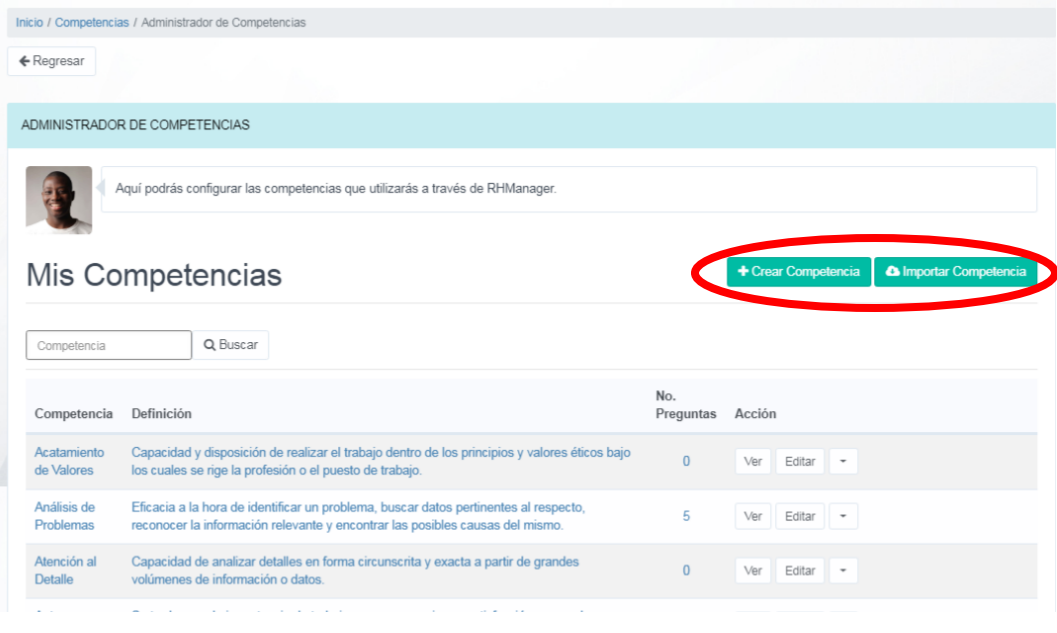

Al dar clic en **Agregar Competencia** le aparecerá la siguiente ventana donde debe completar las casillas **Competencia** y **Definición.** Luego, debe dar clic en **Guardar cambios.**

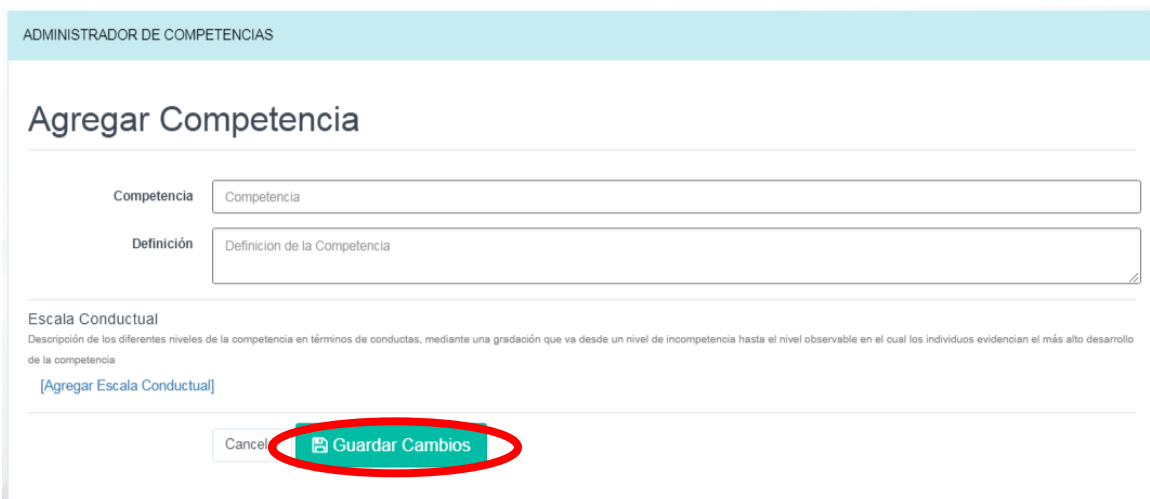

Al seleccionar **Importar Competencia**, le aparecerá la siguiente ventana, donde puede seleccionar algunas de las competencias predefinidas de la plataforma:

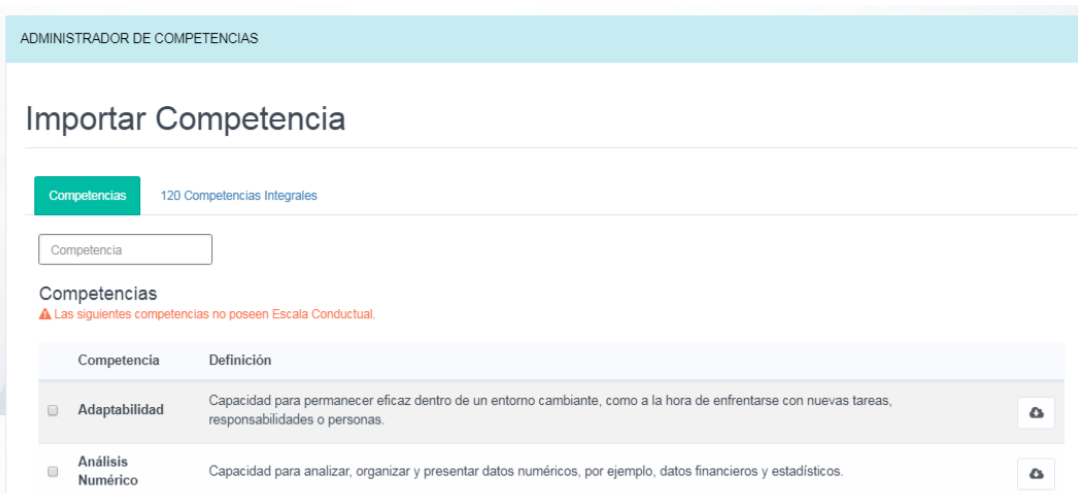

Una vez que la haya seleccionado, debe dar clic en el botón **Importar Competencias Seleccionadas**:

**A Importar Competencias Seleccionadas** 

**3. Crear Evaluación**: desde acá puede crear las evaluaciones por KPIS. Esto consta de 6 pasos: Información básica de la Evaluación, KPIS, Responsabilidades, Competencias, Objetivos y Supervisores.

**3.1. Información Básica**: Acá debe incluir toda la información de la evaluación. Las casillas **Nombre de la Evaluación** y **Puesto** son obligatorios. Al finalizar, debe dar clic en **Guardar cambios e Ir al paso 2**:

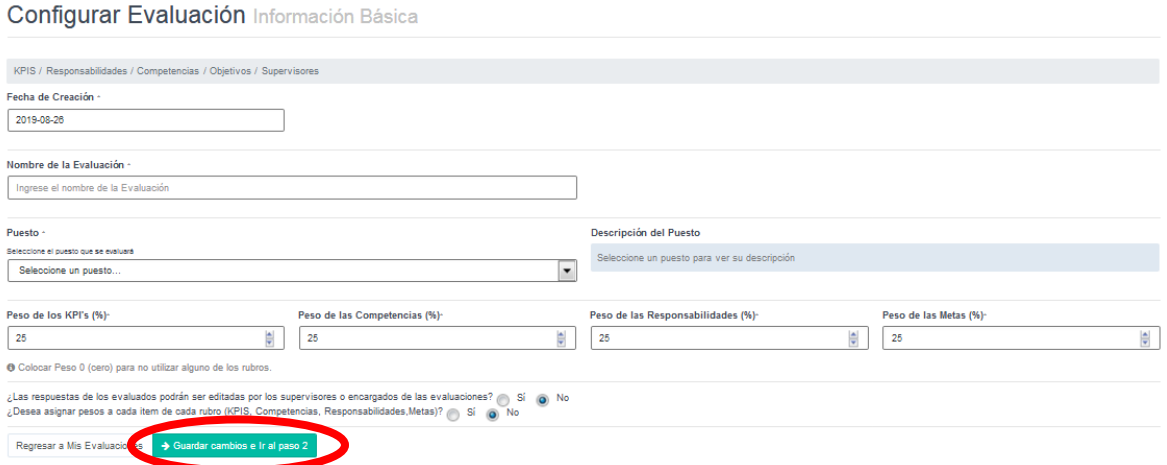

**3.2. KPIS**: acá debe completar la información de los KPIS de la evaluación y luego dar clic en **Guardar y Continuar**:

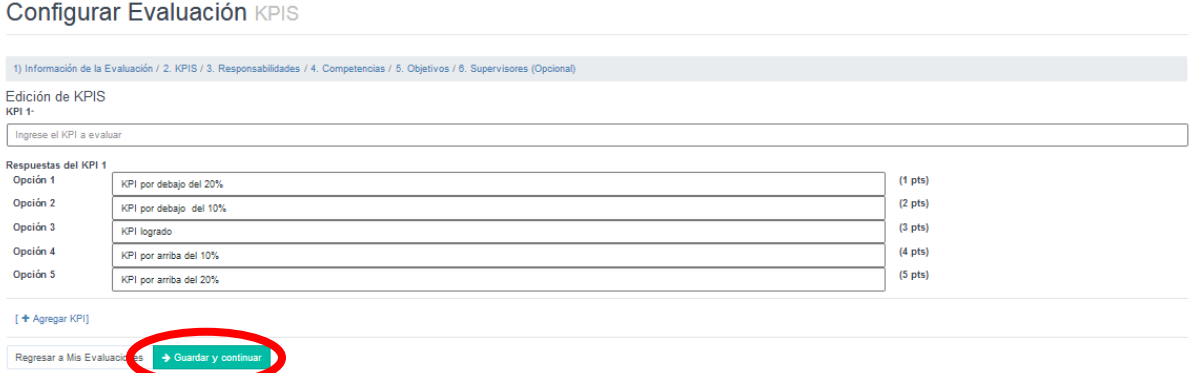

**3.3. Responsabilidades**: En este paso, debe indicar la información sobre las responsabilidades que se evaluarán. Al finalizar, debe dar clic en **Guardar y Continuar**:

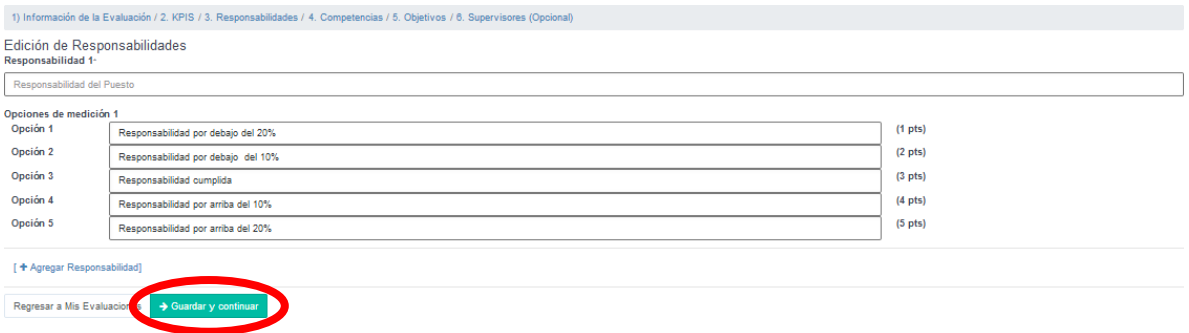

**3.4. Competencias**: acá se debe completar la información de las competencias a evaluar. Al finalizar, debe dar clic en **Guardar y continuar**.

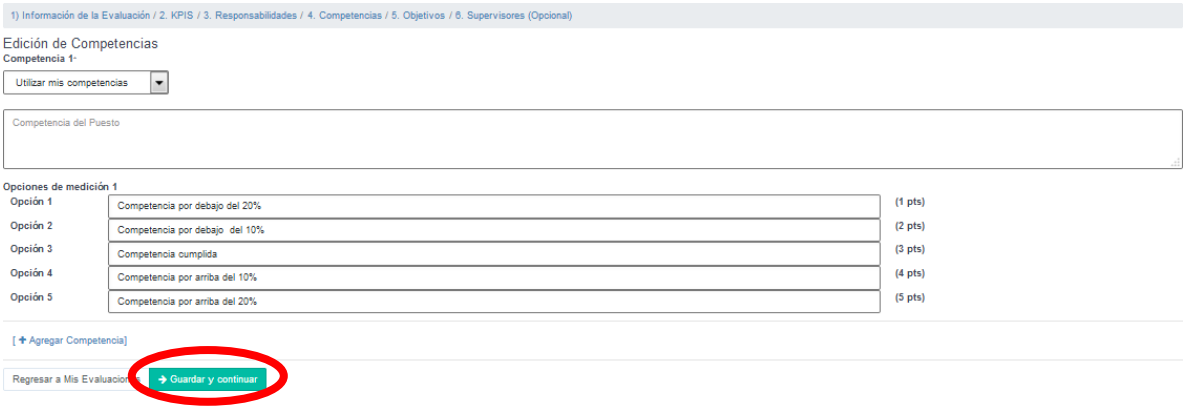

**3.5. Objetivos**: Aquí se deben incluir los objetivos a evaluar. Al finalizar, debe dar clic en **Guardar y continuar**:

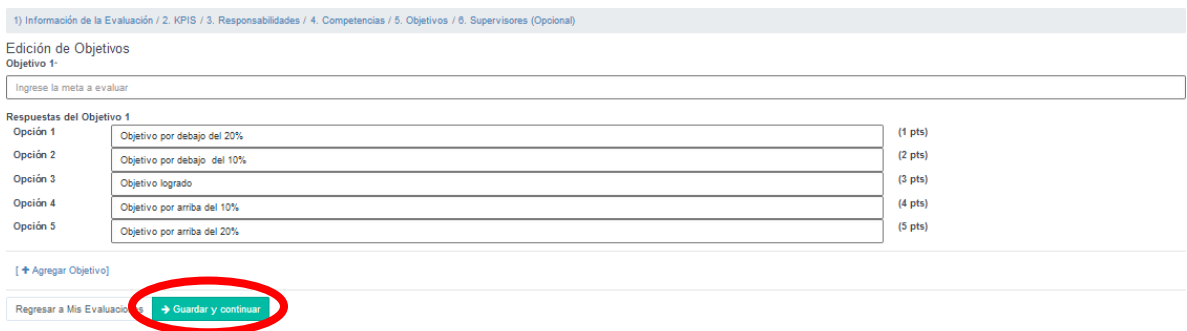

**3.6. Supervisores**: acá puede rellenar la información de los supervisores asignados a la evaluación. Este paso es opcional. Ya sea que agregue o no supervisores, al finalizar, debe dar clic en el botón **Guardar Supervisores**:

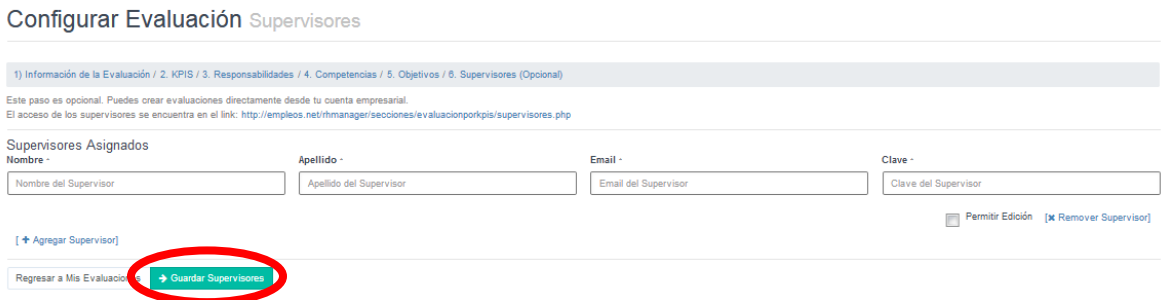

Una vez completado esto, ya habrá creado con éxito una nueva **Evaluación**.

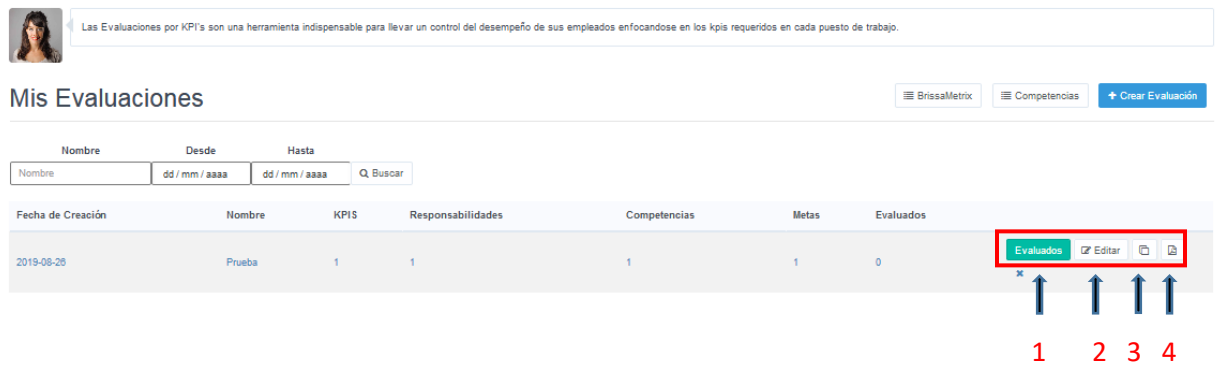

En este punto, podrá tomar las siguientes **Acciones**:

1 **Evaluados**: le permite ingresar a la gestión de las personas a los cuales se les ha aplicado la evaluación por KPIS.

2 **Editar**: esta acción le permite actualizar los datos de la evaluación por KPIS seleccionada.

3 **Replicar Evaluación**: esta acción le ayudará a crear una evaluación con las mismas características.

4 **Descargar Evaluación**: desde acá podrá generar un reporte con los resultados de la evaluación, en formato PDF.

x. **Eliminar la evaluación**

Para ver los resultados de alguna evaluación en específico, debe dar clic sobre la evaluación:

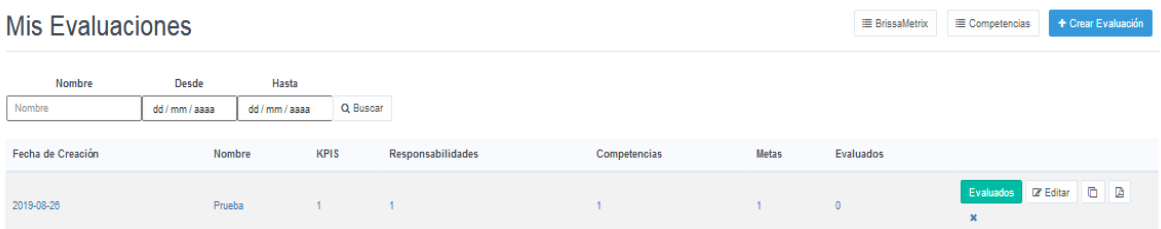

Se abrirá una nueva ventana donde podrá ver la lista de las evaluaciones y tendrá las opciones de **Solicitar Autoevaluación** y **Realizar Evaluación**:

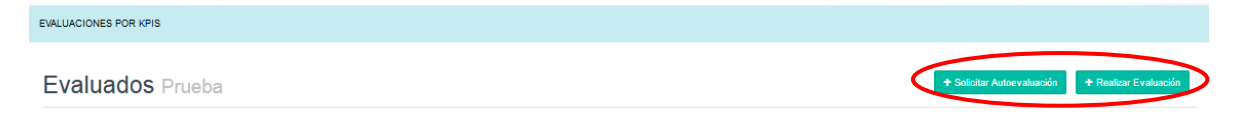

Con esto, ya habrá finalizado la creación de nuevas evaluaciones en la opción **Evaluaciones por KPIS.**